# Recopier des données incrémentées - Excel

Dans ce tutoriel, vous apprendrez recopier des données incrémentée les cellules dans Excel 2026

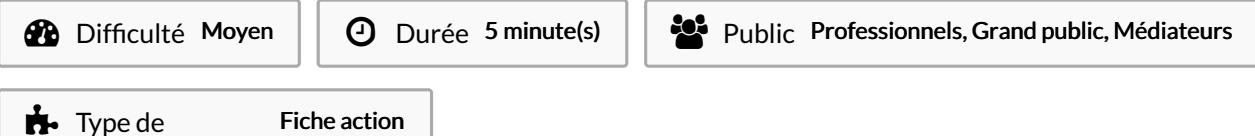

#### Sommaire

[Introduction](#page-0-0)

contenu

Étape 1 - C'est quoi une recopie [incrémentée](#page-0-1) ?

- [Étape](#page-1-0) 2 Saisir la valeur
- Étape 3 [Sélectionner](#page-1-1)
- Étape 4 [Recopier](#page-1-2)
- [Étape](#page-1-3) 5 -

**Commentaires** 

#### <span id="page-0-0"></span>Introduction

Une fois que vous avez saisi une donnée dans une cellule, vous allez sans doute vouloir la recopier dans d'autres cellules. Vous pouvez le faire de manière classique en faisant un "copier-coller". Mais avec Excel, vous pouvez également réaliser différents types de recopies :

- la recopie "simple" ;
- la recopie incrémentée ;
- la recopie incrémentée personnalisée ;
- la recopie automatique.

Je vous propose de découvrir ensemble ces différentes opérations ! Pour les réaliser, vous allez utiliser la "poignée de recopie".

#### <span id="page-0-1"></span>Étape 1 - C'est quoi une recopie incrémentée ?

Dans Excel, une recopie incrémentée, ou *incrémentation*, consiste à ajouter à une donnée une "quantité constante" !

Si l'on reprend un exemple, en partant de la valeur 26, vous pourriez obtenir 27, 28, 29… automatiquement

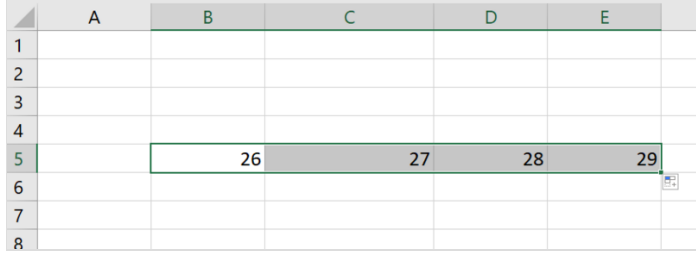

Alors passons maintenant à la pratique !

## <span id="page-1-0"></span>Étape 2 - Saisir la valeur

1- Dans une cellule, saisissez une valeur puis validez (avec la touche Entrée)

2- Dans la cellule à droite, saisissez la valeur suivante.

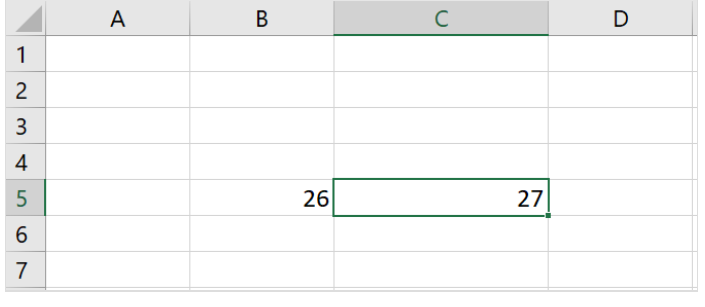

# <span id="page-1-1"></span>Étape 3 - Sélectionner

Sélectionnez les deux cellules.

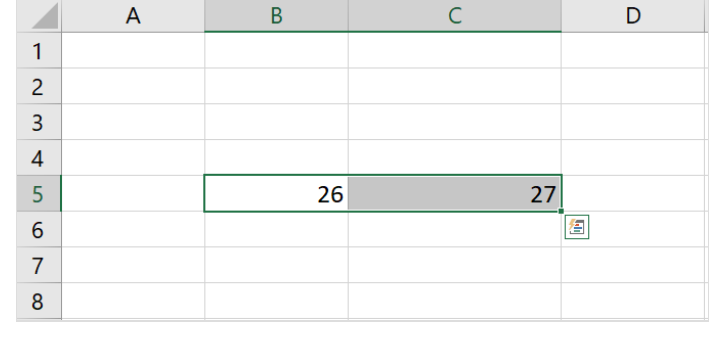

### <span id="page-1-2"></span>Étape 4 - Recopier

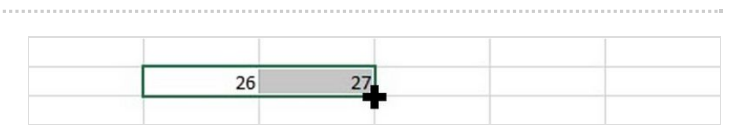

Recopiez vos données vers la droite via la poignée de recopie.

# <span id="page-1-3"></span>Étape 5 -

Vous pouvez constater qu'à chaque changement de colonne, Excel ajoute la quantité constante 1 aux données.

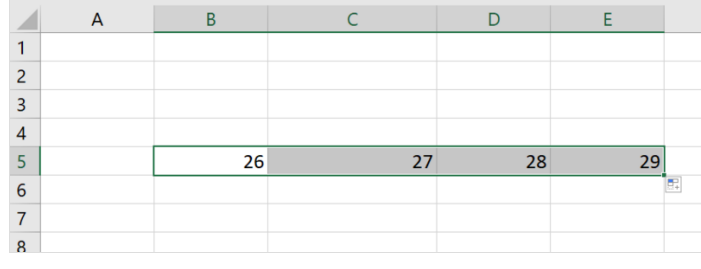